# ADVISORYTOAll FORREGISTERINGASUIN/NONIECHOLDER

- 1. Every UIN/Non IEC Holder can have two kinds of registration a Master Registration (parent user) and Subordinate Registration (their child user).
- 2. Master user is required to approve the registration of each of their employees, as child users.
- 3. After completing the registration process successfully, the users are advised to wait for the registration request to get approved by the Department.
	- For Master (parent) User:
		- $\triangleright$  In case of approval, an acknowledgement e-mail with their login credentials (User ID and Password) will be sent to the registered email id.
		- $\triangleright$  In case of rejection, reason for rejection will be sent to the registered email id.
	- For Subordinate (child) User:
		- $\triangleright$  In case of approval, an acknowledgement e-mail with the login credentials (User ID and Password) will be sent to the registered email id.
		- $\triangleright$  In case of rejection, reason for rejection will be sent to the registered email id.
- 4. If the child user no longer works with the parent user, the parent user needs to disable the child user.

While registering on ICEGATE for UIN/Non IEC Holder role, please consider the following points:

- I. The registration process keeps a check on impersonation and repudiation etc. The principal/parent user is given access at the application level with proper role mapping, enabling them to approve or to disable their child user(s).
- II. In case the email ID is already registered on ICEGATE, please check the user ID created against the same, within your organization.
- III. At the time of registration, soft copy of the GSTIN Registration, Self-attested scanned copy of the Authorization letter issued by the head of the consulate/Embassy/UN Agency/Govt. Organization, and a soft copy of personal identification document such as passport or Aadhaar or voter ID to be submitted.
- IV. The GSTIN/UIN code entered while registering, displays the information for your verification. Once the registrant affirms their data, further process of data capturing is initiated. In case any rectification is required, the registrant may approach ICEGATE HELPDESK.
- V. All the users are required to use their Digital Signature token (Class III Individual Type), plugged into their systems before starting the registration process. It is mandatory for all the users to upload their Digital Signature Certificate (DSC) at the time of registration.
- VI. While uploading the DSC certificate, if "PKI applet error" is received, please verify the java setup on your local machines. The local machine requires to have Java version 1.8 or higher to support this activity. For further details, please refer to the detailed guide "Java Setup for DSC" in Downloads on ICEGATE website (https://www.icegate.gov.in/Download/JavaSetupForDSC.pdf).
- VII. In case DSC upload is unsuccessful and the "Class not found" error is received, please contact your respective DSC vendor.
- VIII. Documentation requirements are based on selected role type while registration. The following table lists the type of documents necessary for each user at the time of registration. Please note that all documents uploaded need to be self-attested:
- IX. The maximum allowed size for softcopy to be uploaded during registration is 100 KB and should be in PDF format. Refrain from using multiple dot and special characters to the file name.

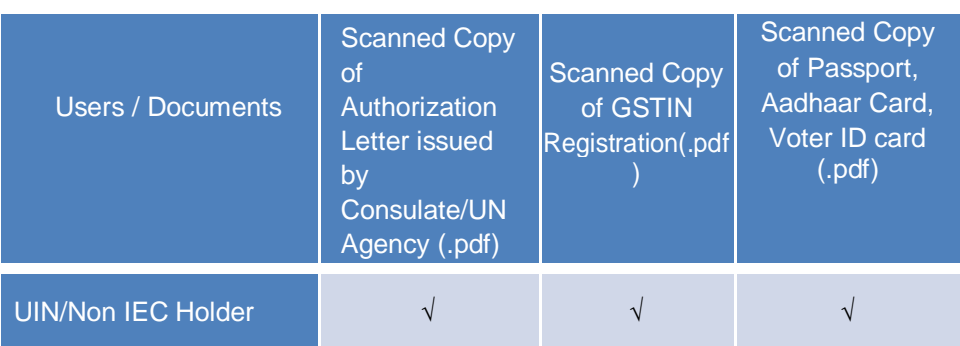

X. Only the following ID proofs will be considered valid:

- Aadhaar card
- Passport
- Voter ID card

#### **The users are therefore advised to share any one of the above mentioned ID proofs.**

XI. Once registered, data cannot be changed in the system. To facilitate any update, please deactivate the current user and re-register on ICEGATE with the updated details

ICEGATE will not be responsible if users are unable to file documents, in case the user license has been suspended or revoked.

In case any further clarifications are required for registering at ICEGATE, please reach out to us through any of the following contact details:

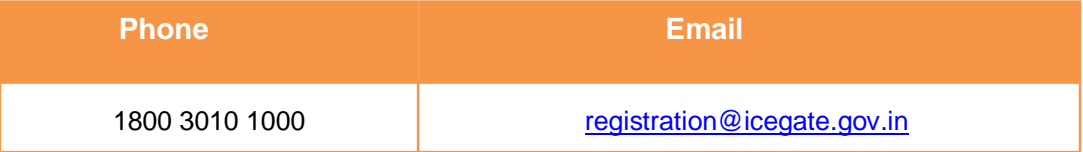

### SIGN UP AS NEW USER

> The user logs on to the ICEGATE website and clicks on the "User Login/Sign Up" link under Our Services section.

![](_page_2_Picture_2.jpeg)

 $\triangleright$  The user clicks on the "Sign up Now" link.

![](_page_2_Picture_51.jpeg)

![](_page_3_Picture_0.jpeg)

The user selects the role "UIN/Non IEC Holders" from the User Role dropdown.

 $\triangleright$  The user selects the "Master Registration" type from the User Type dropdown.

![](_page_3_Picture_3.jpeg)

![](_page_4_Picture_0.jpeg)

The user enters "GSTIN/UIN code" in the field and then clicks on the "Verify" button.

 $\triangleright$  The below details populate based on the GSTIN/UIN code entered earlier. After verification of populated data, select the custom location for filling and click on the "Confirm" button.

![](_page_4_Picture_109.jpeg)

The user clicks on **Click here to upload DS** link to upload the Digital Certificate.

![](_page_5_Picture_63.jpeg)

 $\triangleright$  After clicking on the Upload DS link, the user has to select the certificate and then click on OK button

![](_page_5_Picture_64.jpeg)

 The user checks the Validation Status of the Digital Certificate which is uploaded and then clicks on the Ok button.

![](_page_6_Picture_43.jpeg)

#### $\triangleright$  The user views the pop up message and clicks on the OK button.

![](_page_6_Picture_44.jpeg)

 $\triangleright$  The user enters the personal details in the registration form and clicks on the confirm button

![](_page_7_Picture_1.jpeg)

 $\triangleright$  The user enters the OTP received on the registered email id.

![](_page_7_Picture_83.jpeg)

 $\triangleright$  The user's form is submitted successfully and the request goes for further approval.

![](_page_8_Picture_10.jpeg)

## SIGN UP AS SUBORDINATE

The user selects the "Subordinate Registration" type from the User Type dropdown.

![](_page_9_Picture_68.jpeg)

 $\triangleright$  The user enters the ICEGATE ID of his/her Master (parent) user and clicks on the verify button.

![](_page_9_Picture_69.jpeg)

 $\triangleright$  The user enters the personal details in the registration form, uploads the DSC and click on the confirm button. The steps to upload the digital signature will be same as of master user.

![](_page_10_Figure_1.jpeg)

.

 $\triangleright$  The user enters the OTP received on the registered email id.

![](_page_11_Picture_1.jpeg)

 $\triangleright$  The user's form is submitted successfully and the request goes for further approval.

![](_page_11_Picture_3.jpeg)